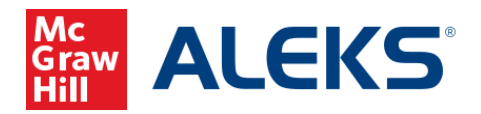

# *Direct (Deep) Linking for ALEKS Assignments*

# **(Moodle)**

## **What is Direct Linking?**

Direct (deep) linking allows instructors to create direct links for ALEKS assignments so students can access each specific ALEKS assignment directly from the LMS.

- Direct links are available to all instructors with classes at institutions using LTI Advantage (1.3) integration. Not sure if you are using LTI Advantage (1.3) integration? Contact your ALEKS Implementation Manager.
- Instructors can add direct links for all ALEKS Homework, Test, Quiz, Virtual Labs (Chemistry), Video assignments, Scheduled Knowledge Checks, and ALEKS Modules.
- Direct links are not available for ALEKS Initial Knowledge Check, Topic Goals, Time Goals, Pie Progress Goals, Post Module Knowledge Checks, and Automatic Knowledge Checks.

## **How to add direct links for ALEKS assignments**

To add direct links for your ALEKS assignments in Moodle, you must first pair your Moodle class with ALEKS. After the class is paired, follow the steps below.

- 1. Select **Turn editing on** in your Moodle class.
- 2. Select **Add Topics** (if no topic section is available).
- 3. Select **Add an activity or resource** within your desired topic section.

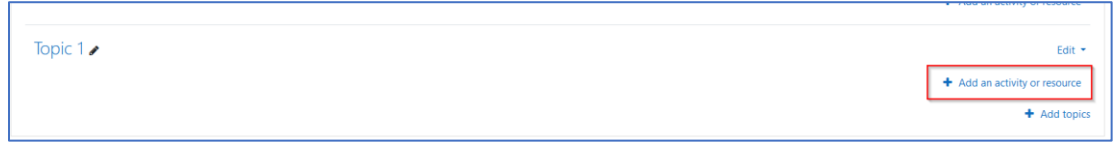

4. Select the **ALEKS** tool on the resulting pop-up. Note, the name of the tool may be different for each institution. If you do not see a direct (deep) link tool in the menu, please contact your Moodle Administrator.

McGraw Hill ALEKS Page **1** of **6**

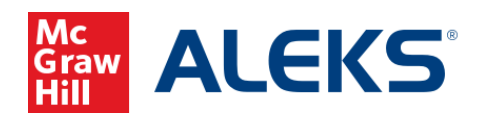

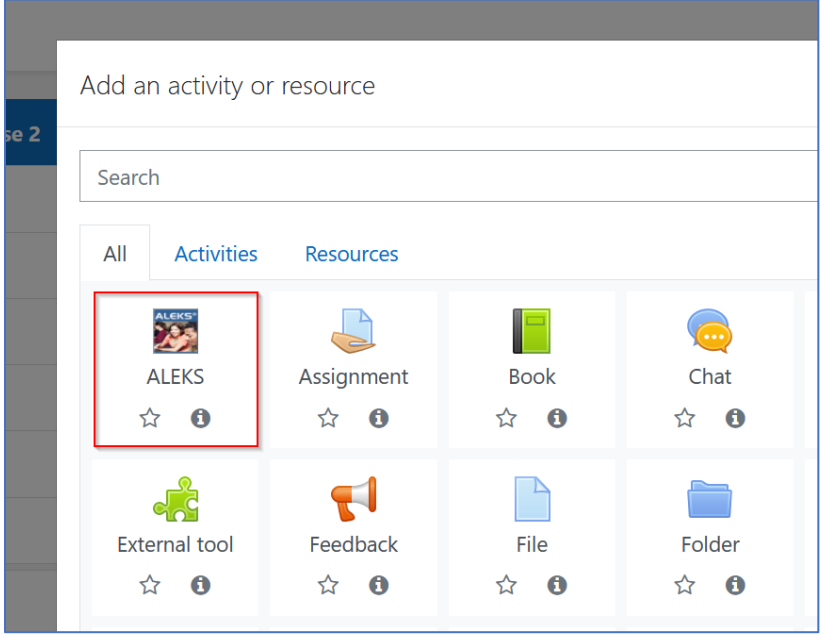

- 5. Add an activity name.
- 6. Select the **Select content** button.

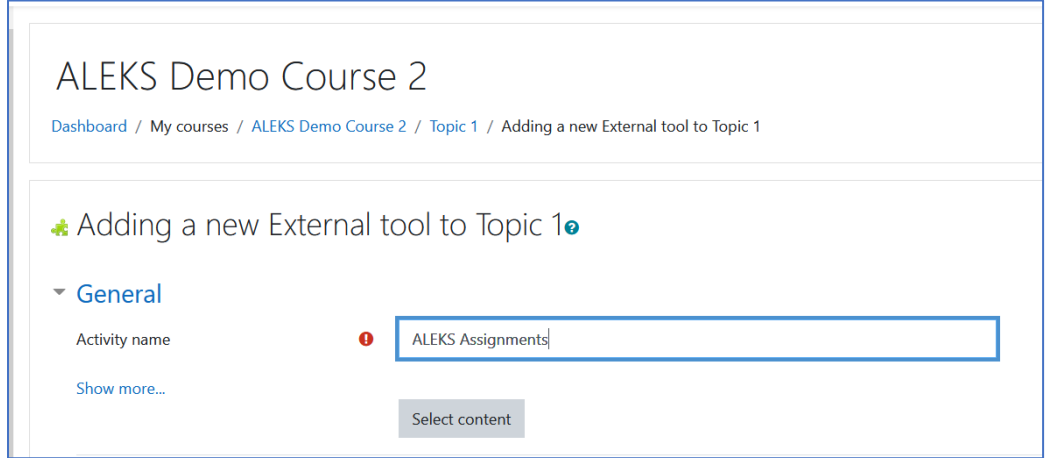

7. If there are ALEKS assignments in your ALEKS class, you will see the **Select Content** pop-up with a list of assignments that you can add direct links. Check the box next to each assignment to add direct links. Select **Add** to save.

McGraw Hill ALEKS Page 2 of 6

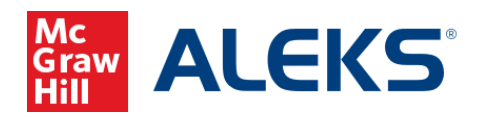

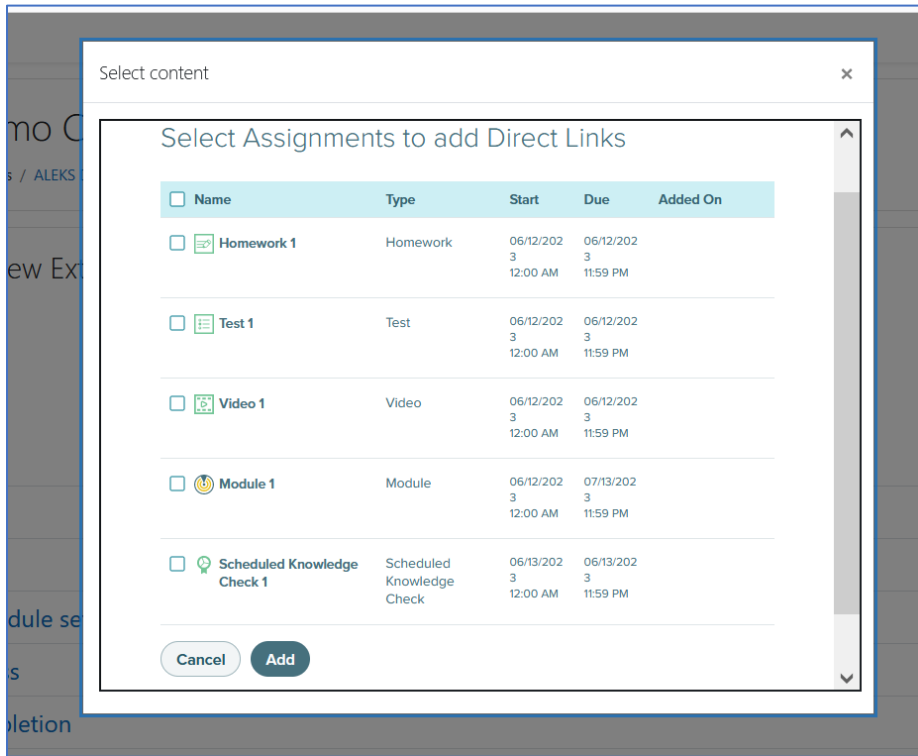

If there are no assignments in your ALEKS class, you will see the **Select content** pop-up letting you know that there are no ALEKS Assignments Available. Access your ALEKS class to add assignments.

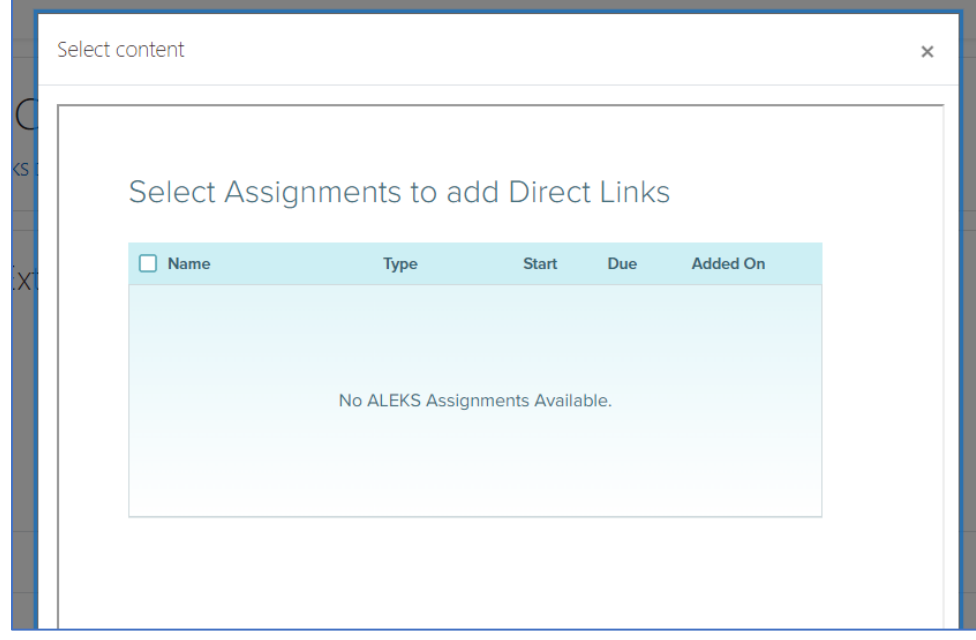

McGraw Hill ALEKS Page **3** of **6**

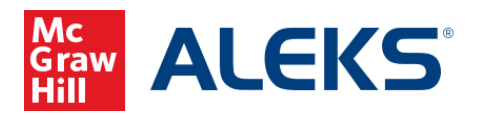

8. Confirm the assignments and select **Save and return to course**.

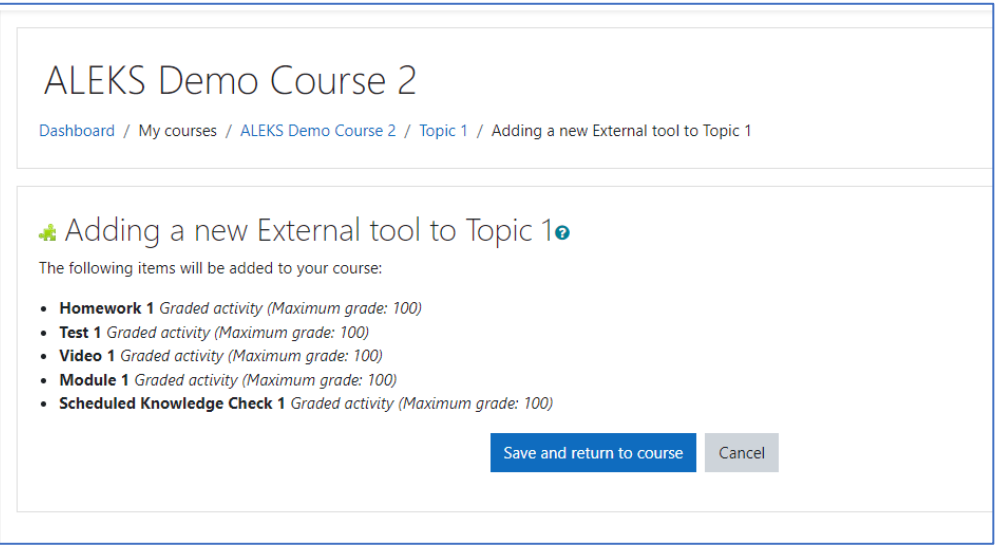

9. Select **Turn editing off** when done.

Upon success, you will see a list of ALEKS assignments on your Moodle course page.

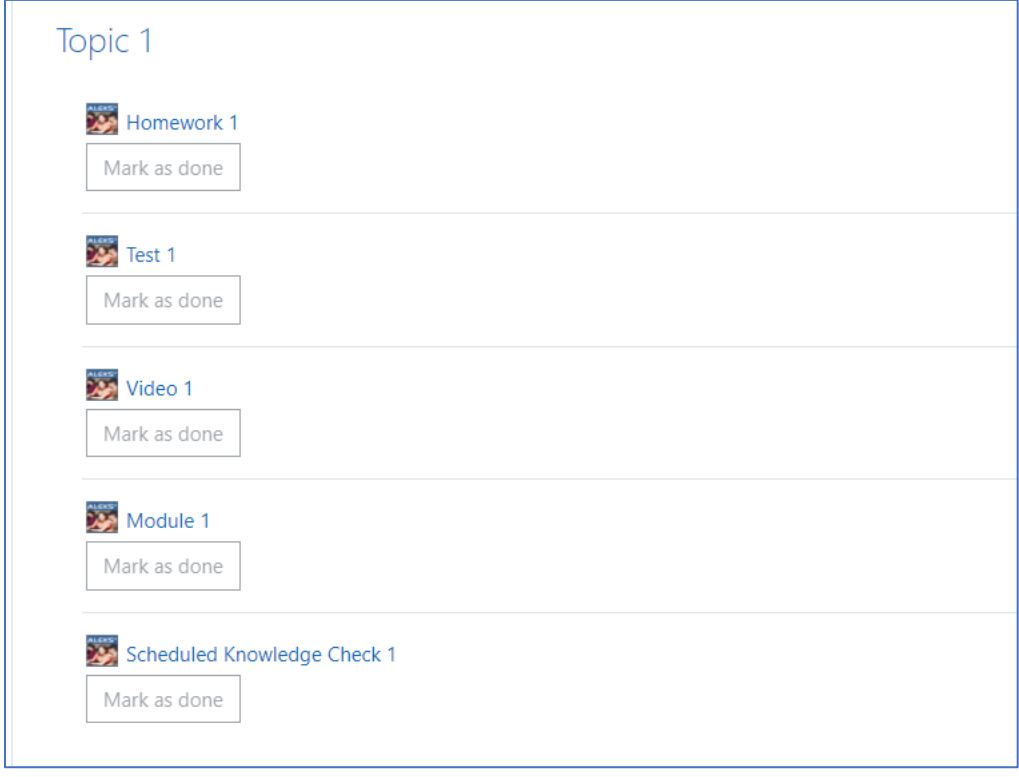

McGraw Hill ALEKS Page 4 of 6

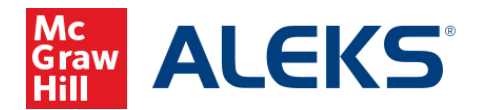

## **Instructor Launching ALEKS from Moodle Course Page**

When instructors click on any direct link from the Moodle course page, instructors will arrive at the ALEKS **Assignment List**. By default, the assignment is preselected in ALEKS with relevant actions for that assignment.

#### **Moodle course Page**:

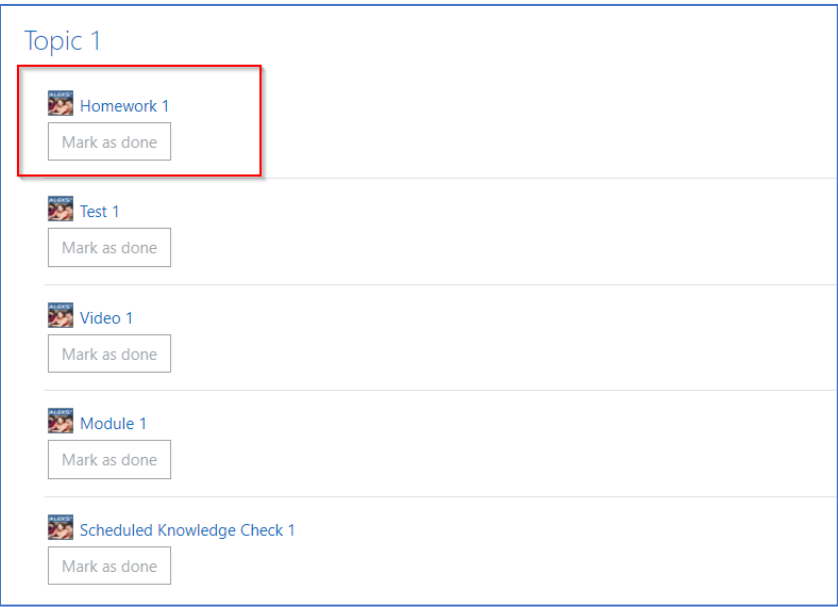

#### **ALEKS Assignment List**:

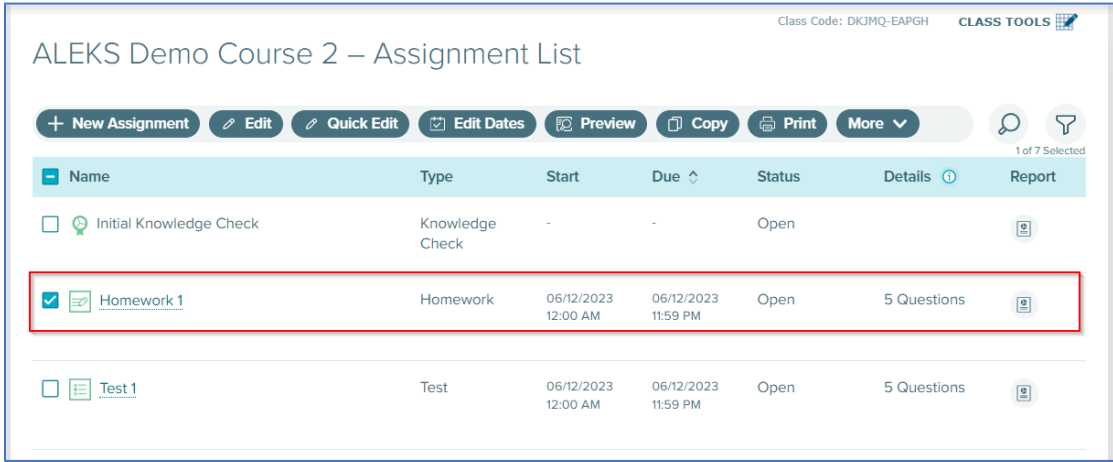

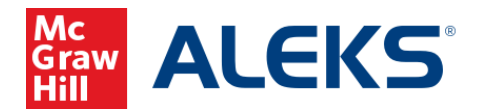

## **Students Launching from Moodle Course Page**

When students click on the assignment link from the Moodle course page, they will arrive at the ALEKS landing page for the assignment. Note, if students accessing ALEKS for the first time, students will need to finish the entire ALEKS account creation flow (registration, apply access, Tools Tutorial, and Initial Knowledge Check) before they will be taken to an assignment or module landing page.

#### **Moodle course page**:

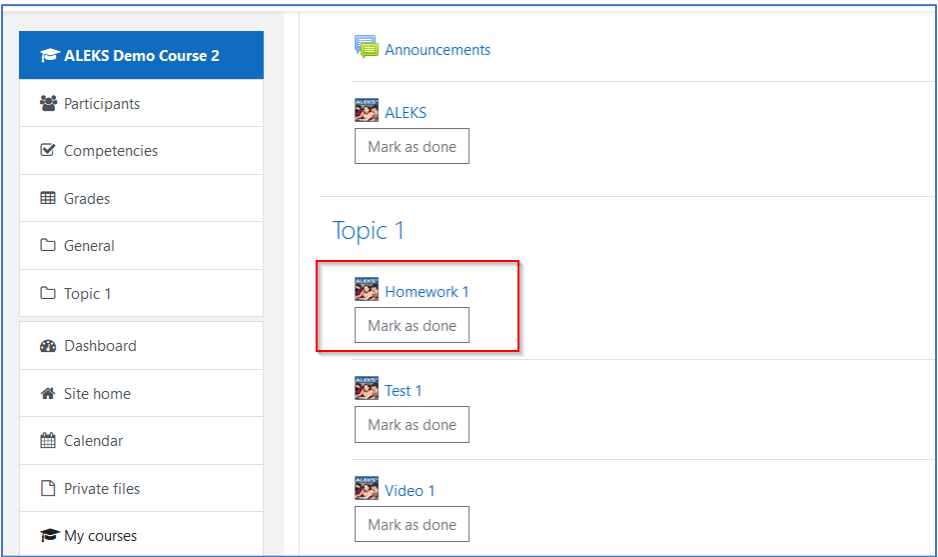

### **ALEKS Homework 1 landing page**:

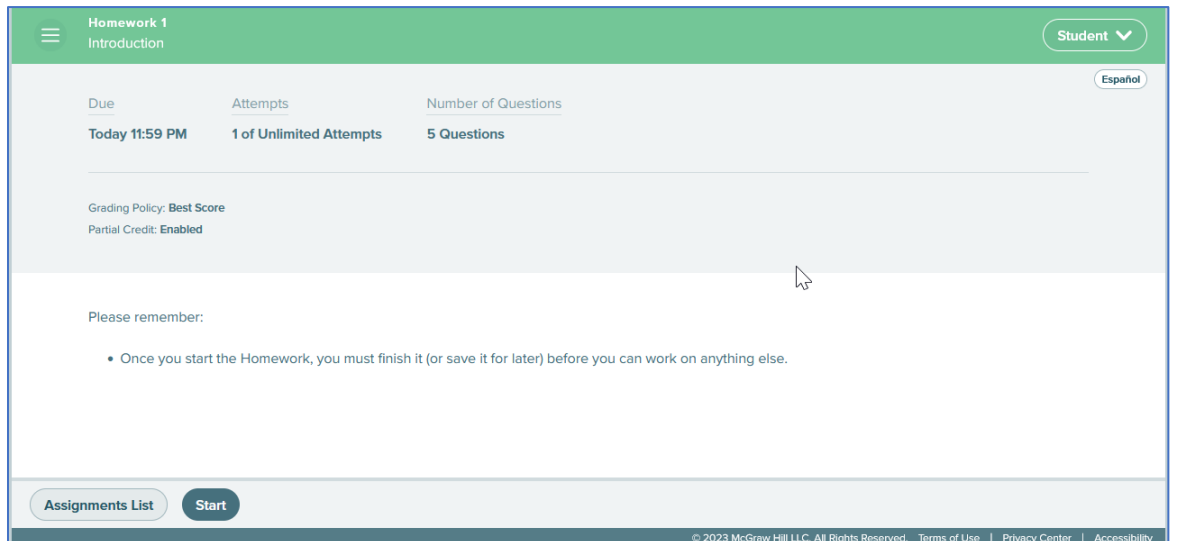

McGraw Hill ALEKS Page **6** of **6**